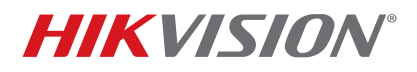

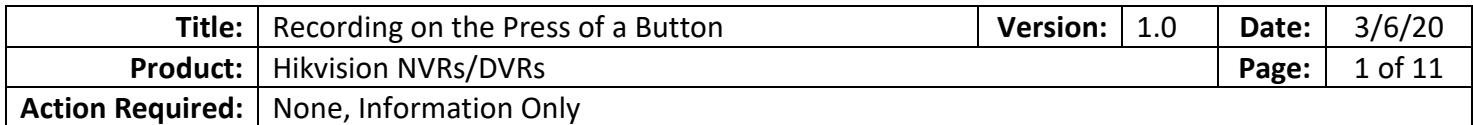

### **Summary**

In some cases, it is required to have an NVR or a DVR record on a press of a button. This can be a momentary push button or a latching button/toggle. Pressing a momentary push button will cause the system to record for 60 seconds (default). Pressing a latching button/toggle will cause the system to record until the button is pressed again. This bulletin shows the steps required to record on a press of a button.

> **NOTE:** The unit used to create this technical bulletin is DS-9632NI-I8. The steps are identical for any model NVR or DVR with v4.x.x firmware.

### **Information**

Recording on the press of a button is a type of event recording.

**NOTE:** A single pair of wires from a CAT 5 cable was used for this example. For longer distances, a thicker (lower gauge) wire might be needed.

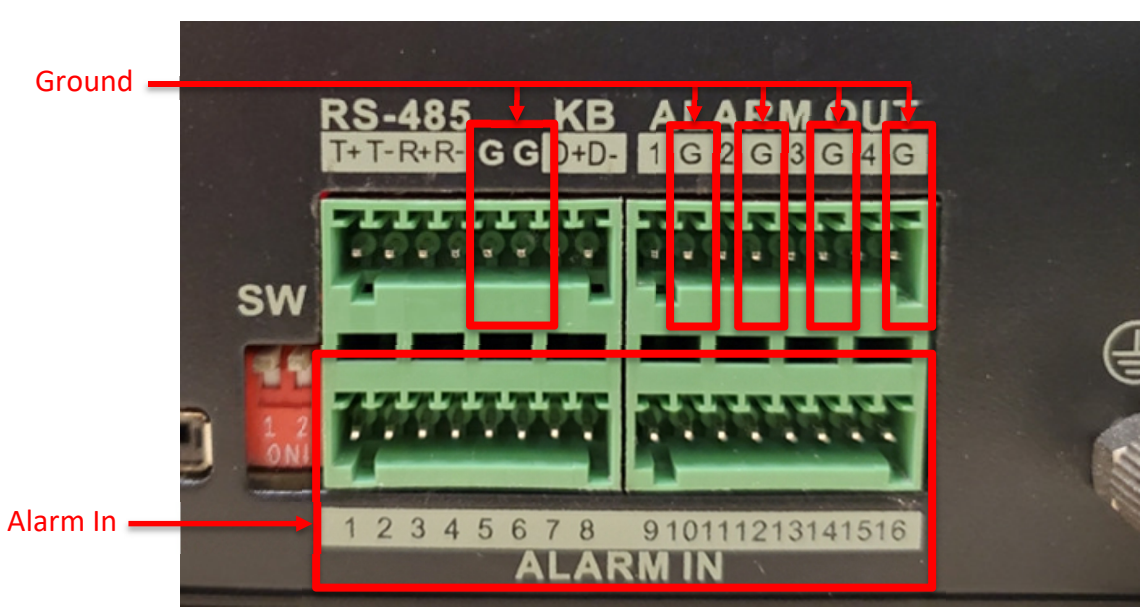

*Figure 1, Alarm In Terminal Block (Terminal Connectors Removed for Clarity)* 

### **CONNECT BUTTON TO TERMINAL BLOCK**−**ALARM IN**

- 1. Connect one button's lead to a ground (dry) contact on the NVR/DVR **Alarm In** terminal block.
	- **NOTE:** The contacts labelled "**G**" on the top two blocks are ground contacts. Grounding is shared between alarm inputs and outputs and can be mixed and matched.
- 2. Connect the other button's lead to an **Alarm In** (dry) contact (#3 used in this example).

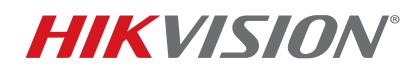

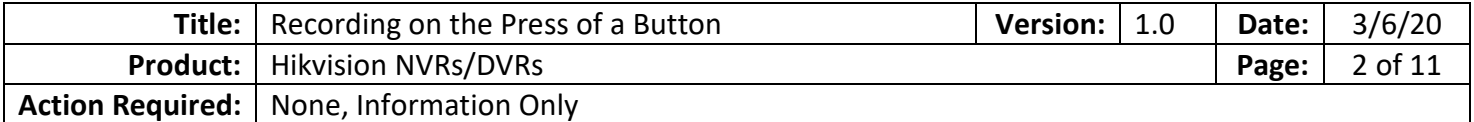

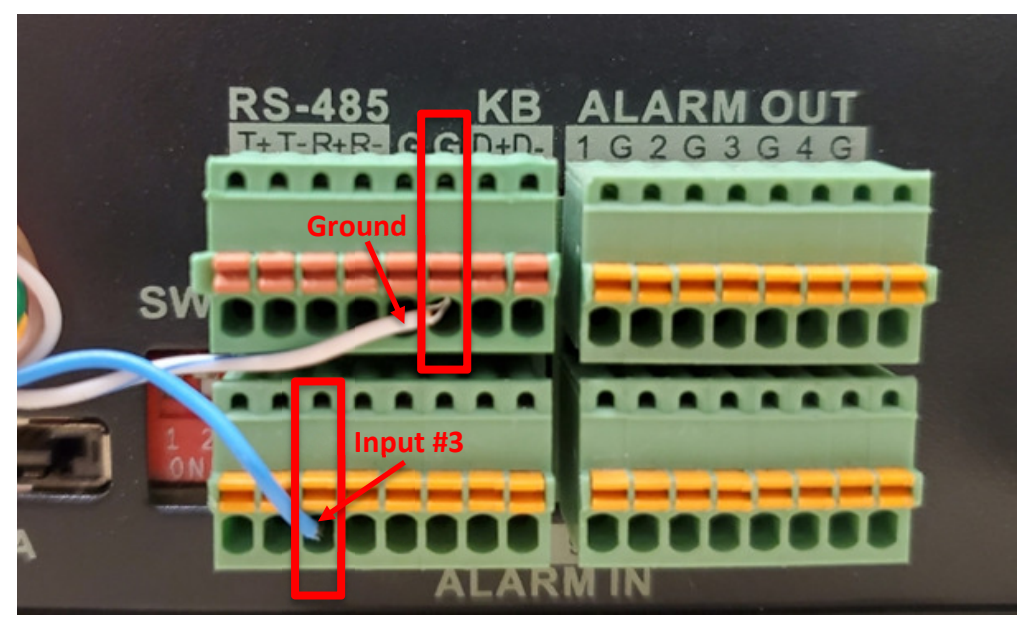

*Figure 2, Button Wired to Alarm Input #3 (as an example) and Ground (Terminal Connectors Shown Installed)* 

### **SET NVR/DVR RECORDING PARAMETERS**

- 1. Change the recording schedule to "**Event Recording**."
	- a) Go to **STORAGE SCHEDULE RECORD**.
	- b) Select the desired camera from the drop-down list.
	- c) Change the schedule from **Continuous** (blue) to **Event** (purple).
		- i. Click the purple **Event** icon.
		- ii. Swipe cursor over the existing **Continuous** (blue) squares and turn all of them to **Event** (purple).
	- d) Click **Apply**.

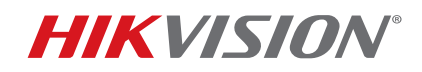

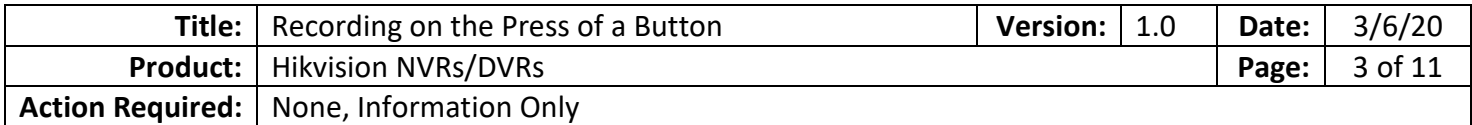

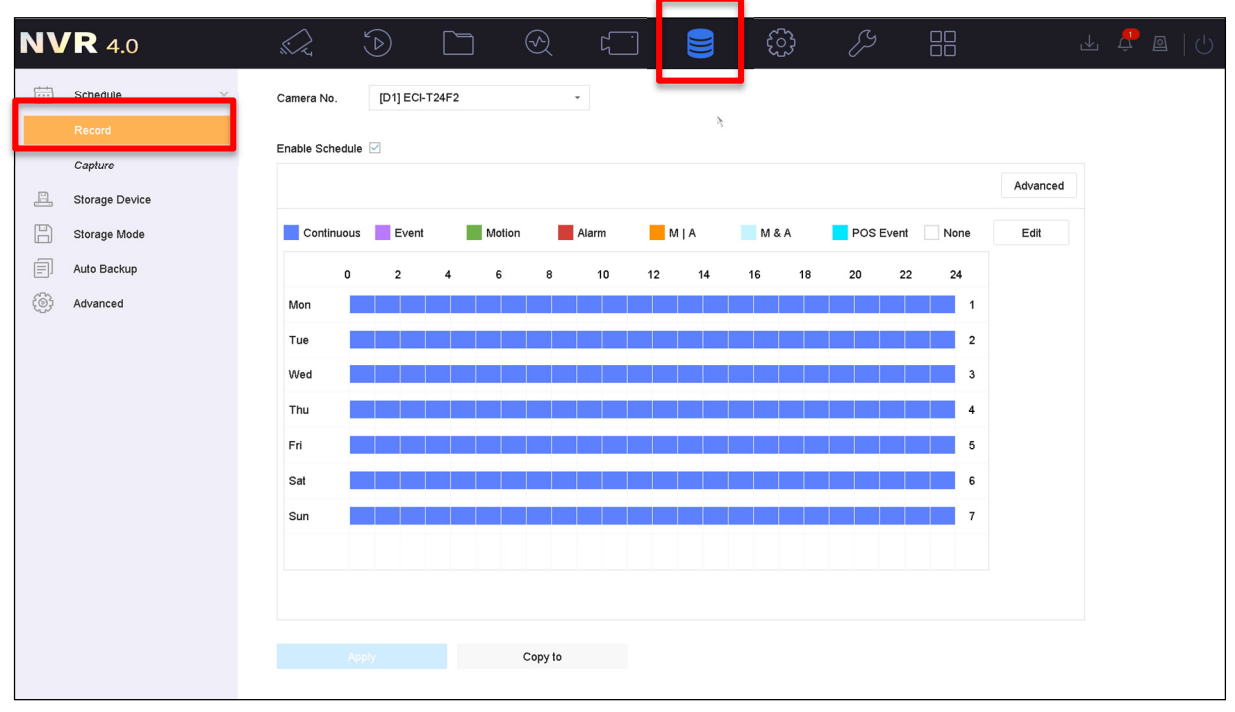

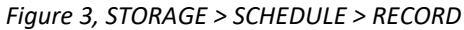

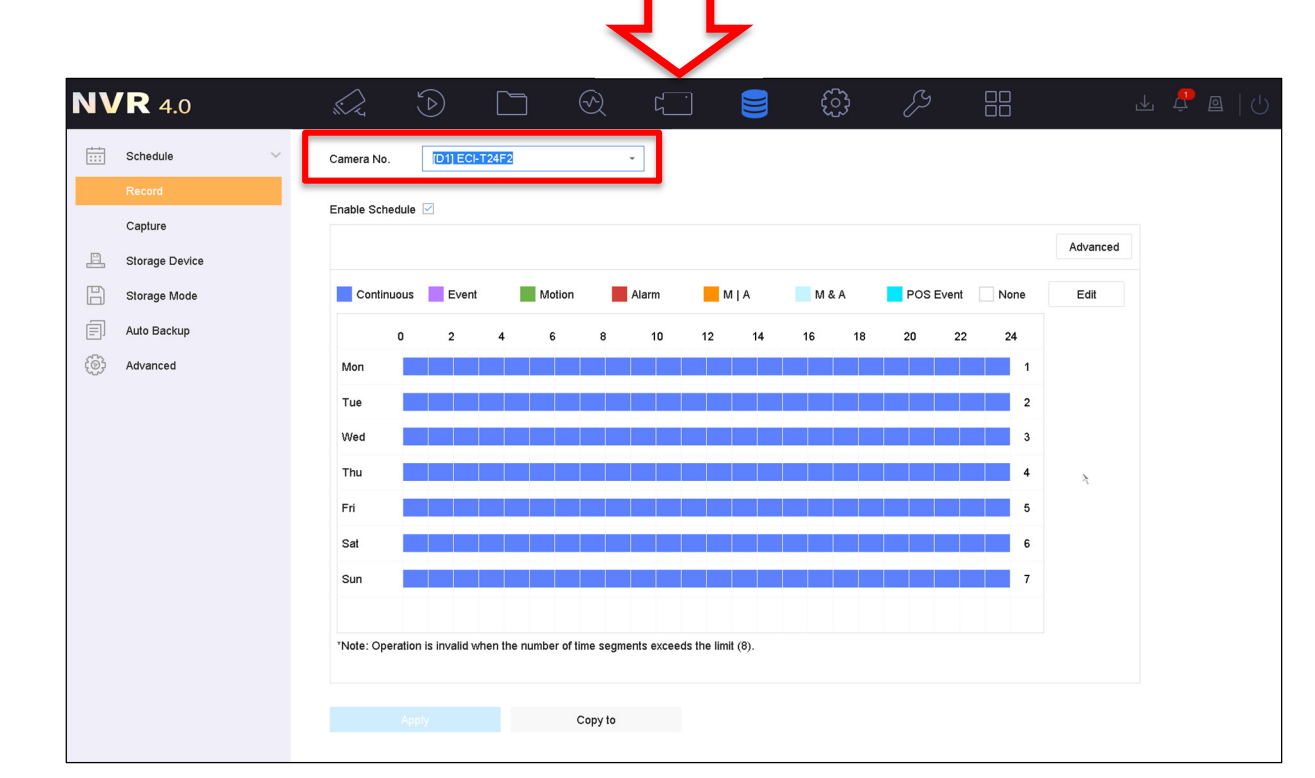

*Figure 4, Camera Number* 

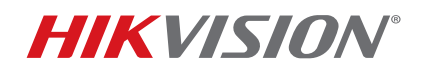

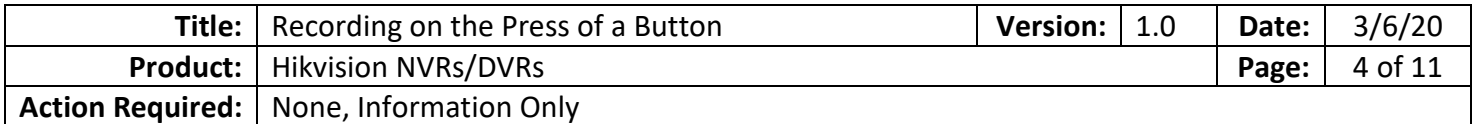

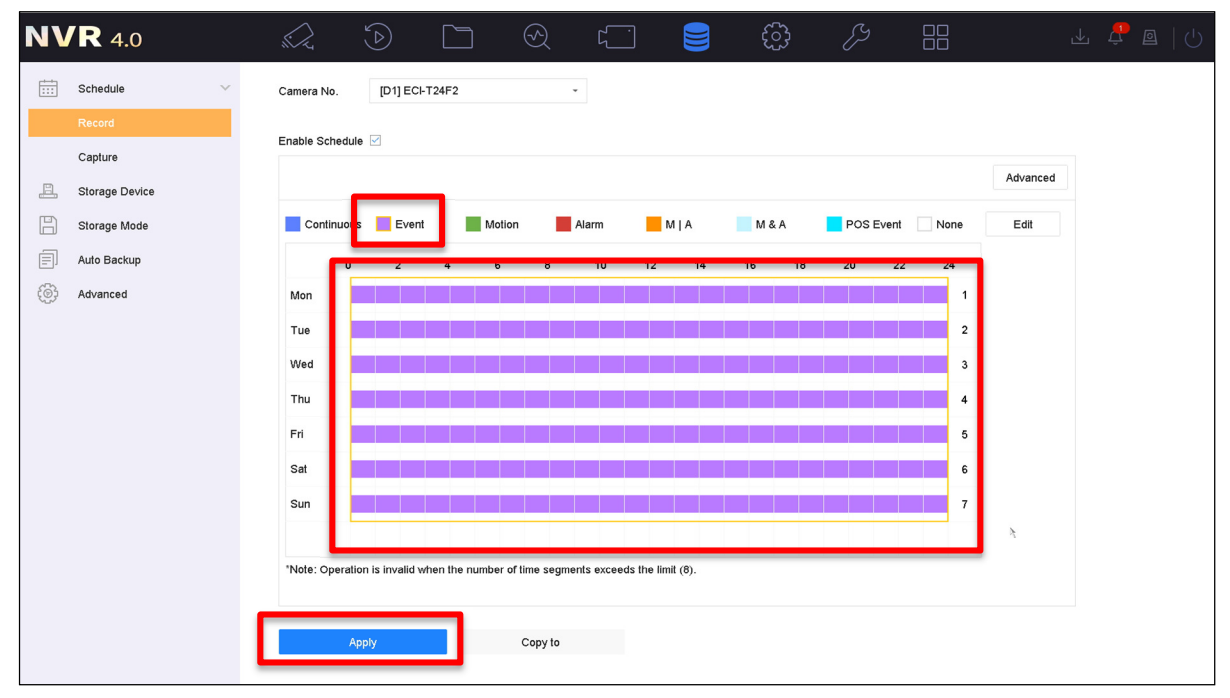

*Figure 5, Change Schedule to Event* 

- 2. Disable **Motion Detection** to avoid unwanted recording.
	- a) Go to **SYSTEM**  $\rightarrow$  **EVENT**  $\rightarrow$  **NORMAL EVENT**.
	- b) Select **Motion Detection** (default).
	- c) Choose the desired camera from the drop-down list.
	- d) Uncheck the checkmark to disable motion detection.
	- e) Press **APPLY.**

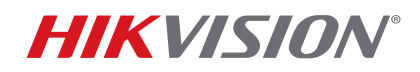

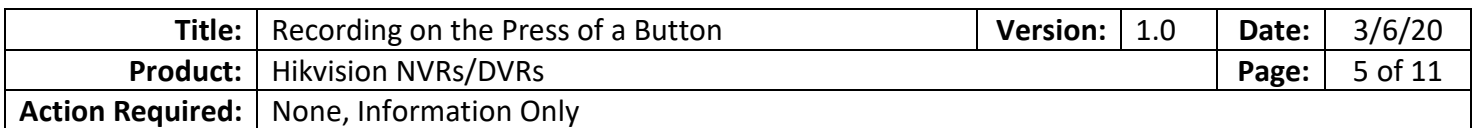

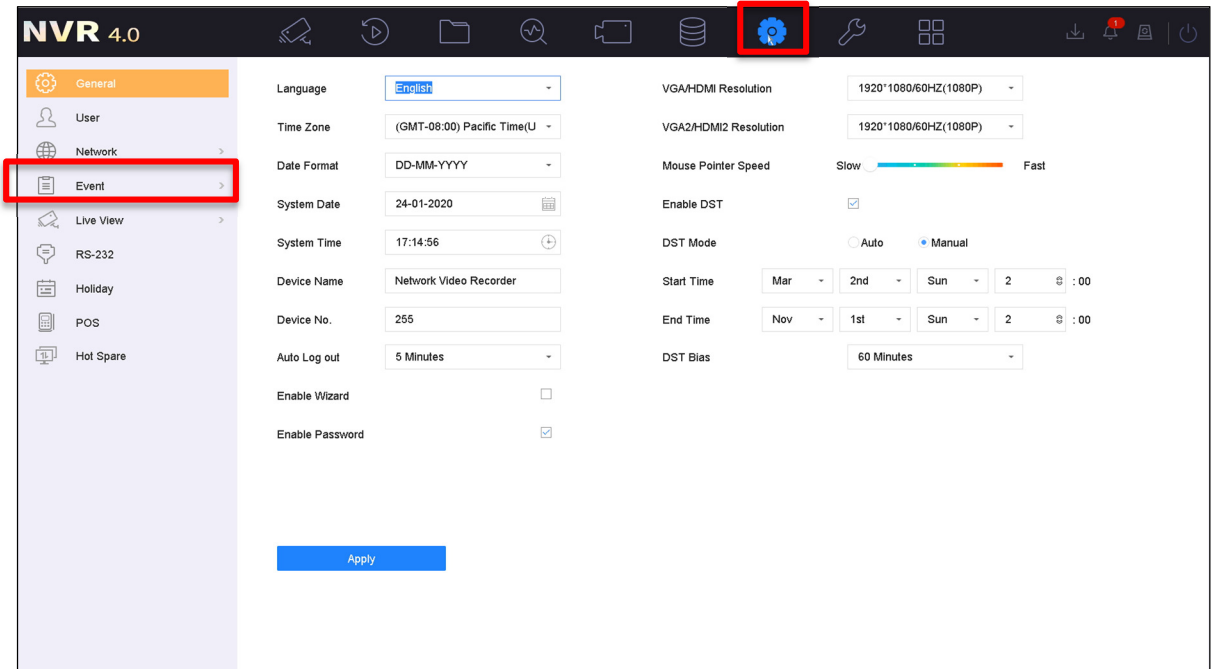

### *Figure 6, SYSTEM > EVENT*

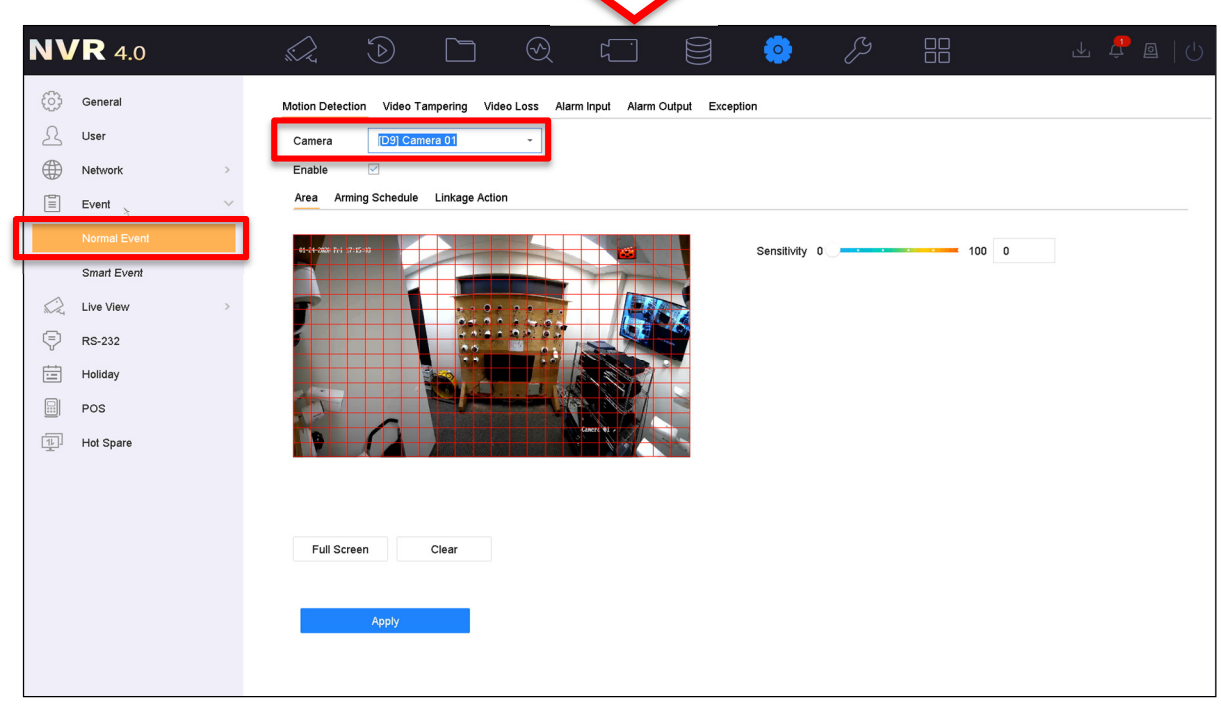

#### *Figure 7, SYSTEM > EVENT > NORMAL EVENT > CAMERA*

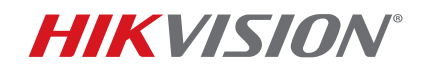

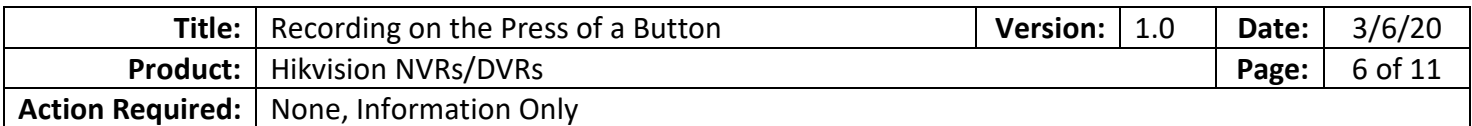

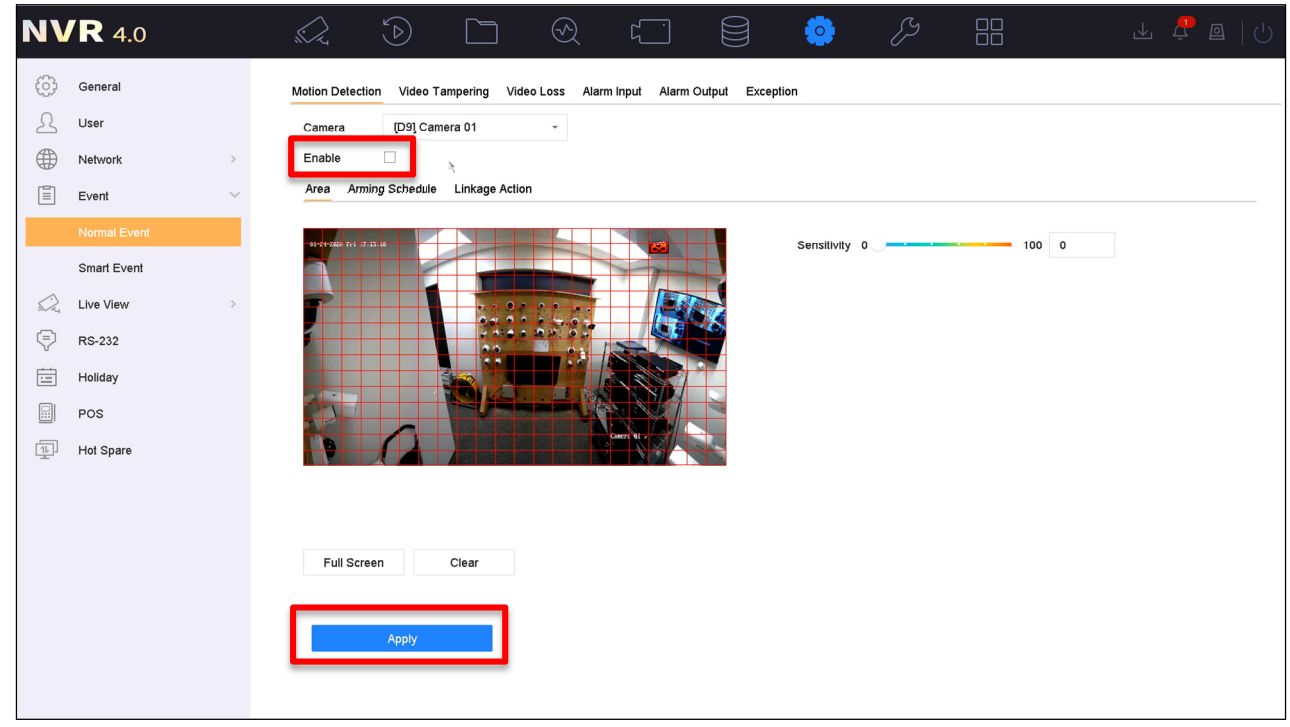

*Figure 8, SYSTEM > EVENT > NORMAL EVENT > MOTION DETECTION*

- 3. Enable alarm input.
	- a) Go to **SYSTEM**  $\rightarrow$  **EVENT**  $\rightarrow$  **NORMAL EVENT**  $\rightarrow$  **ALARM INPUT.**
	- b) Click the **EDIT** button next to the desired input.
	- c) Create a name.
	- d) Change from a **NONUSE** state to **INPUT** state.
	- e) Select the **Linkage Action** sub-category.
	- f) Under **Trigger Channel**, select the desired camera to be recorded (in this example it is camera D21).
	- g) Click **Apply**. The channel is now set to record on a press of the button.

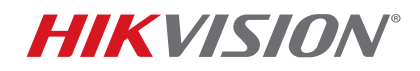

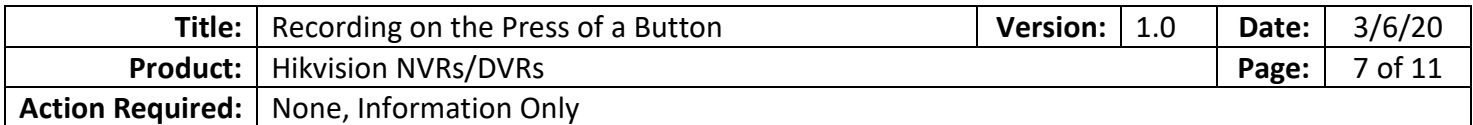

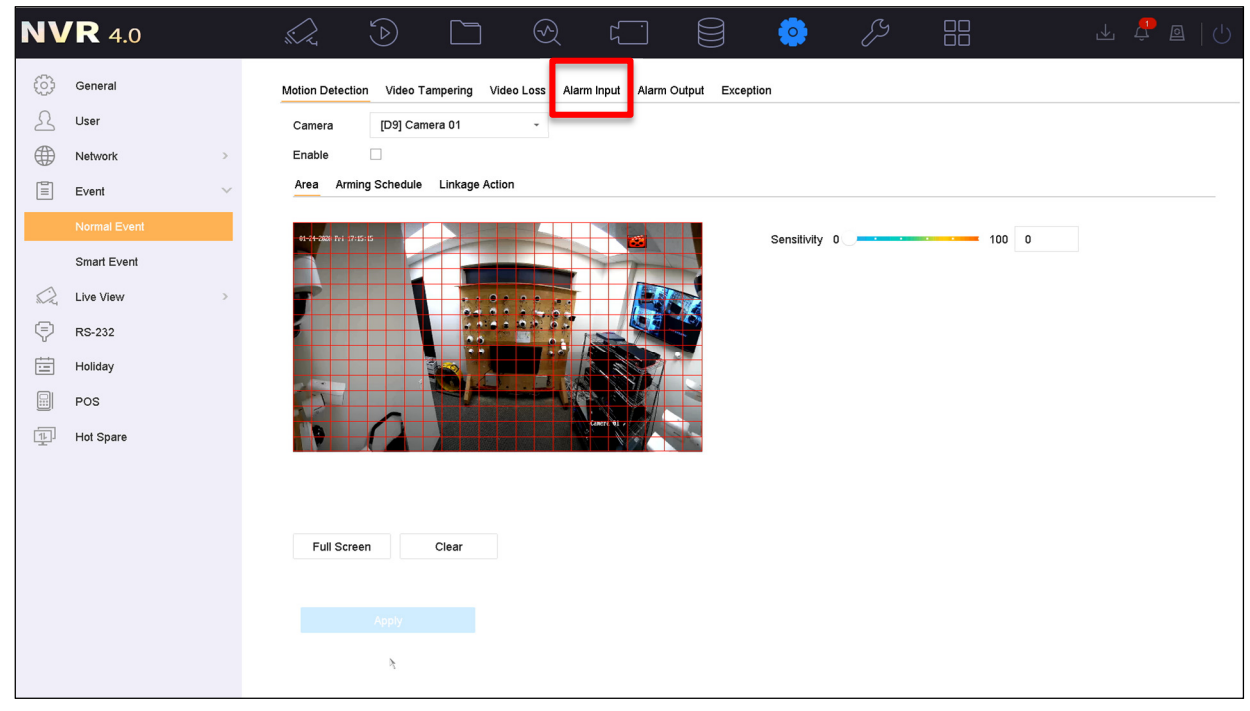

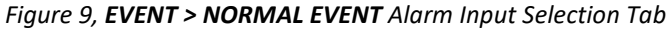

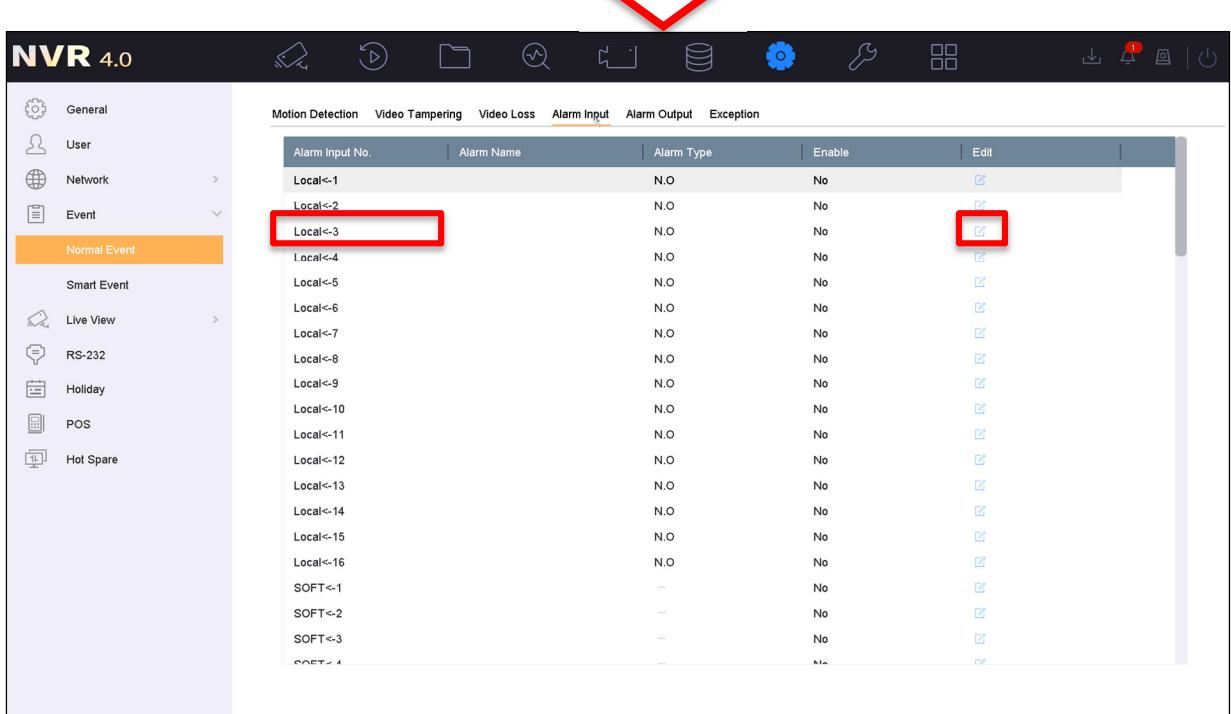

*Figure 10, EVENT > NORMAL EVENT > ALARM INPUT (Example Shown: Alarm Input #3)* 

© 2020 Hikvision USA Inc. All Rights Reserved. 18639 Railroad Street, City of Industry, CA 91748 • Phone: +1 909-895-0400 • Fax: +1 909-595-0788 Questions: techsupport.usa@hikvision.com • www.hikvision.com

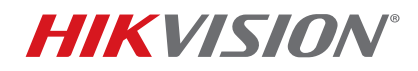

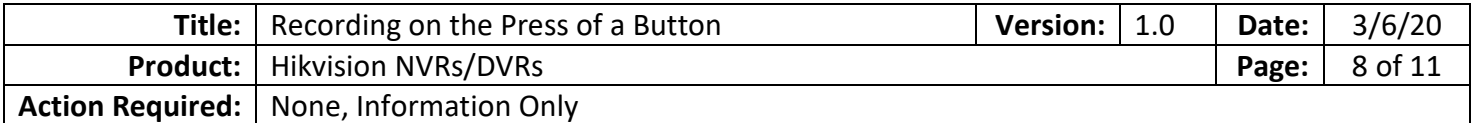

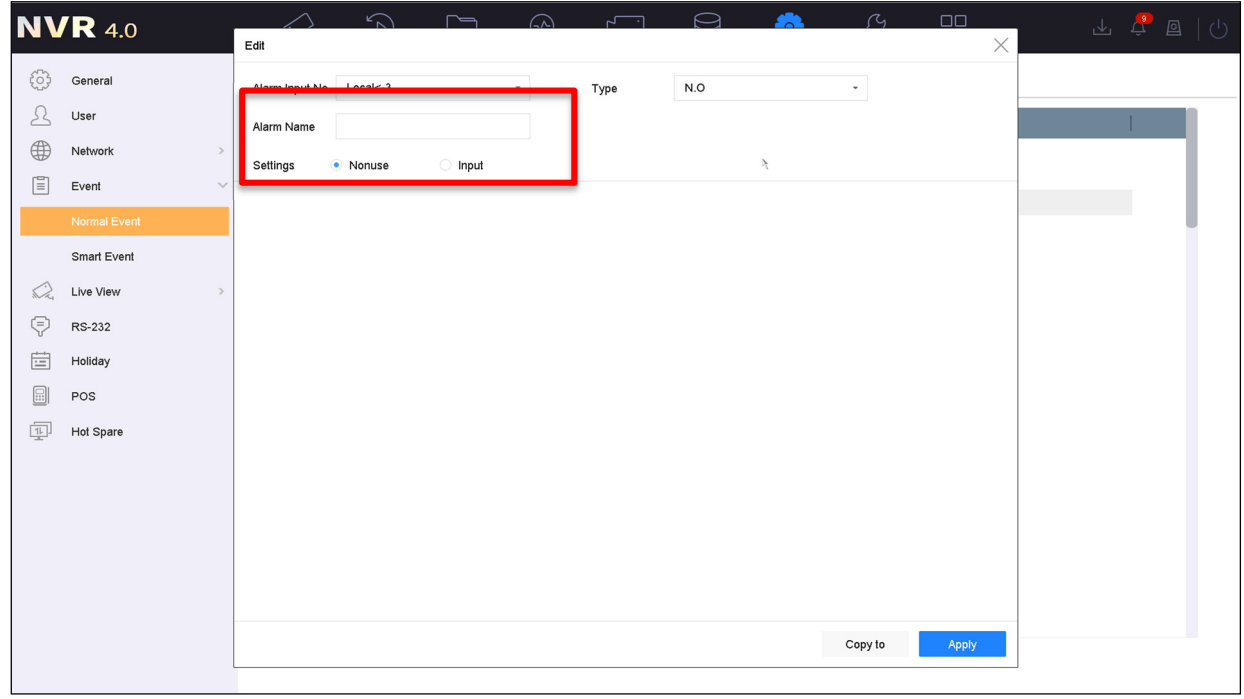

#### *Figure 11, Alarm Settings*

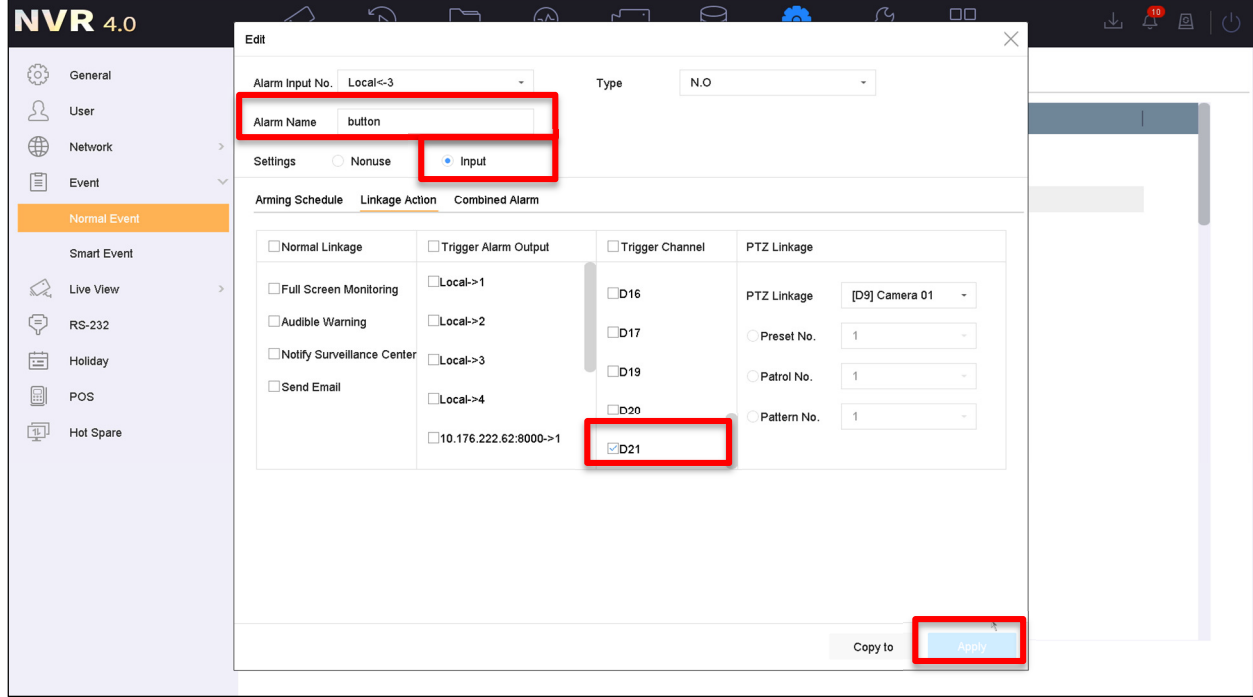

#### *Figure 12, Linkage Action*

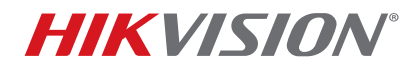

| <b>Title:</b> Recording on the Press of a Button | Version: $ 1.0 $ |       | <b>Date:</b> $3/6/20$ |
|--------------------------------------------------|------------------|-------|-----------------------|
| <b>Product:</b>   Hikvision NVRs/DVRs            |                  | Page: | 9 of 11               |
| Action Required:   None, Information Only        |                  |       |                       |

**NOTE:** In live view, the recording icon will not appear until the button is pressed.

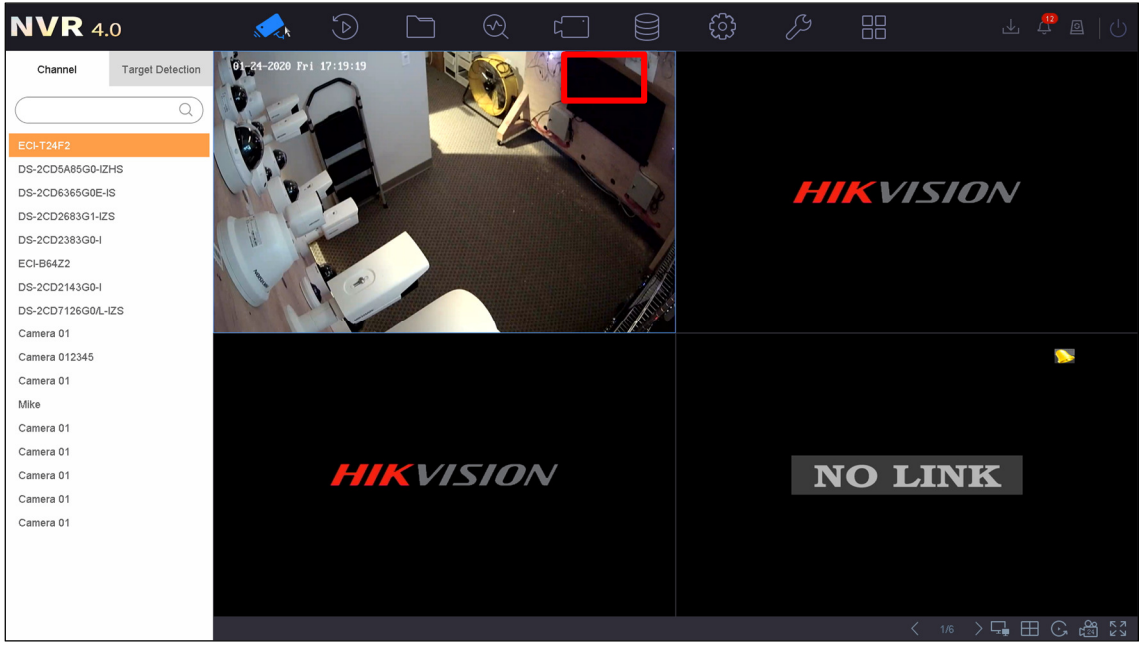

*Figure 13, Live View, Button Not Pressed* 

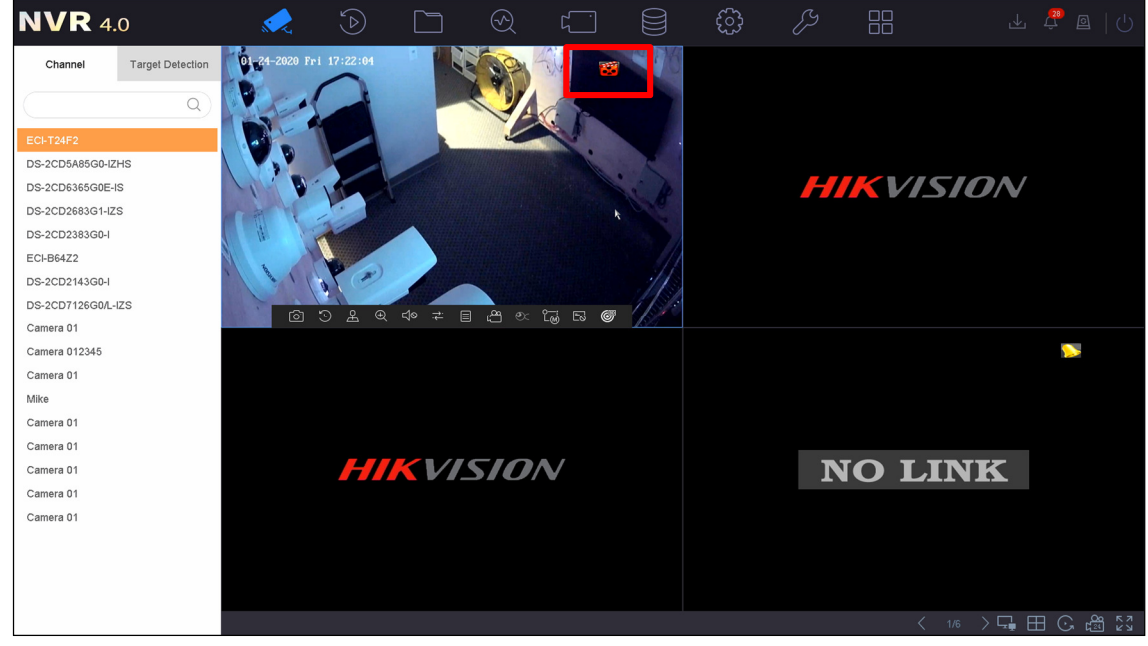

*Figure 14, Live View, Button Pressed* 

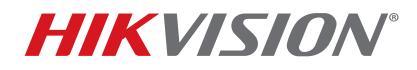

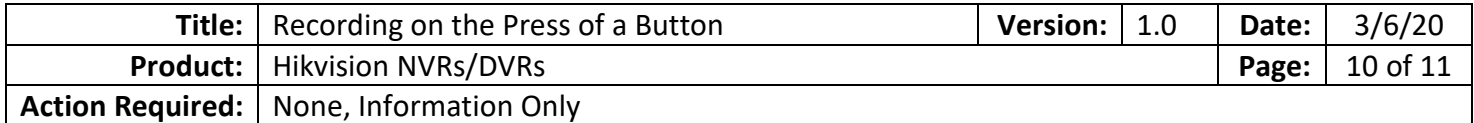

#### **Verification that Alarm Input Was Triggered**

- The **Events** icon on the top right corner will provide the accurate time the button was pressed.
- Click the **Bell** icon to display the event information.

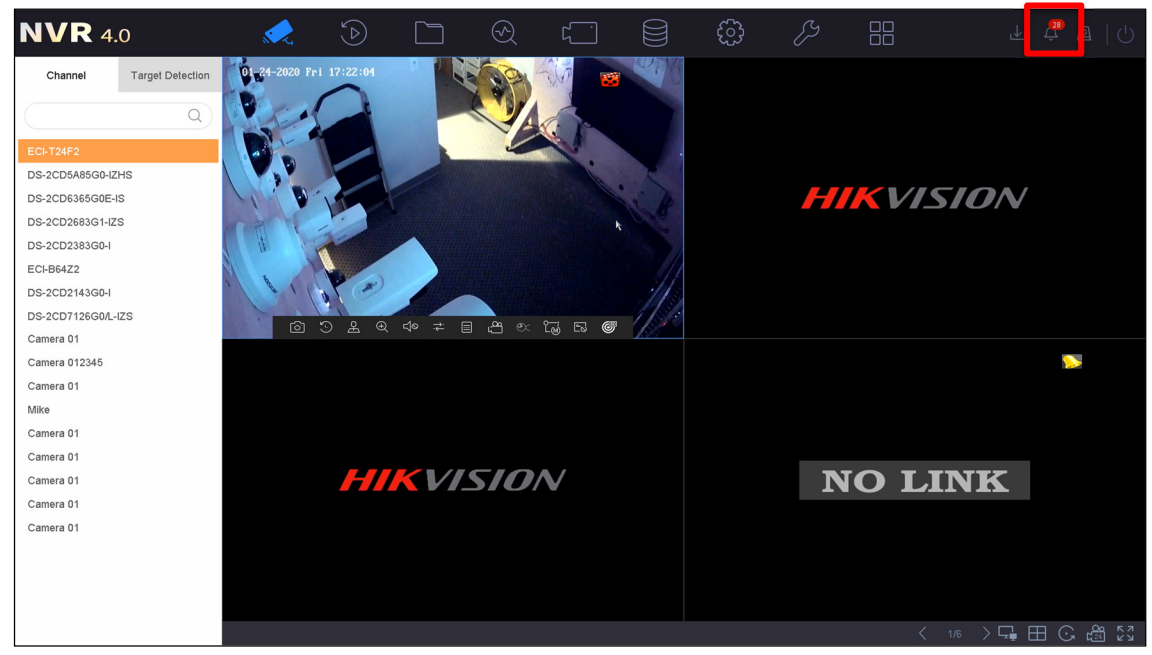

*Figure 15, Click Bell Icon To Display Alarm Information* 

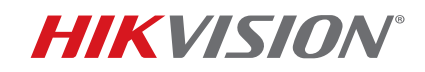

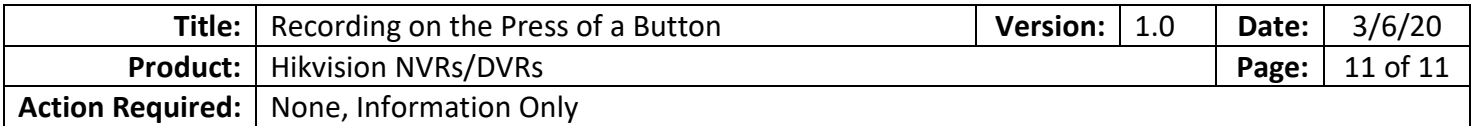

| <b>NVR</b> 4.0                     | $\odot$                                      | ⊛)                      |      | හි                                  | P        | 品             | 西                     | $\triangle$ | $(\cdot)$ |
|------------------------------------|----------------------------------------------|-------------------------|------|-------------------------------------|----------|---------------|-----------------------|-------------|-----------|
| <b>Target Detection</b><br>Channel | 01-24-2020 Fri 17:23:03<br>Alarm Information |                         |      |                                     | $\times$ |               |                       |             |           |
| $\mathsf Q$<br><b>ECI-T24F2</b>    | <b>Basic Event</b><br>Exception<br>⊙ Set     | Smart Event loT Event   |      |                                     |          |               |                       |             |           |
| DS-2CD5A85G0-IZHS                  | Time to Alarm                                | Alarm/Exception         | Play | Information(Camera No., Alarm Input |          |               |                       |             |           |
| DS-2CD6365G0E-IS                   | 24-01-2020 17:22:52                          | Alarm Input Triggered   |      | $Local < -3$                        |          | P.            |                       |             |           |
| DS-2CD2683G1-IZS                   | 24-01-2020 17:22:21                          | <b>Motion Detection</b> | ь    | D14 10.176.222.122                  |          |               |                       |             |           |
| DS-2CD2383G0-I                     | 24-01-2020 17:22:03                          | Alarm Input Triggered   |      | $Local < -3$                        |          |               |                       |             |           |
| <b>ECI-B64Z2</b>                   | 24-01-2020 17:21:58                          | <b>Motion Detection</b> | т    | D15 10.176.222.91                   |          |               |                       |             |           |
| DS-2CD2143G0-I                     | 24-01-2020 17:21:35                          | <b>Motion Detection</b> | ►    | D13 10.176.222.86                   |          |               |                       |             |           |
| DS-2CD7126G0/L-IZS                 | 24-01-2020 17:21:11                          | <b>Motion Detection</b> | ►    | D14 10.176.222.122                  |          |               |                       |             |           |
| Camera 01                          | 24-01-2020 17:21:08                          | <b>Motion Detection</b> |      | D20 10.176.222.107                  |          |               |                       |             |           |
| Camera 012345                      | 24-01-2020 17:20:57                          | <b>Motion Detection</b> |      | D14 10.176.222.122                  |          |               |                       |             |           |
| Camera 01                          | 24-01-2020 17:20:57                          | <b>Motion Detection</b> | ▸    | D21 10.176.222.150                  |          |               |                       |             |           |
| Mike                               | 24-01-2020 17:20:55                          | <b>Motion Detection</b> | ▶    | D13 10.176.222.86                   |          |               |                       |             |           |
| Camera 01                          | 24-01-2020 17:20:52                          | <b>Motion Detection</b> |      | D11 10.176.222.155                  |          |               |                       |             |           |
| Camera 01                          | 24-01-2020 17:20:52                          | <b>Motion Detection</b> |      | D10 10.176.222.226                  |          |               |                       |             |           |
| Camera 01                          | 24-01-2020 17:20:52                          | Motion Detection        |      | D19 10.176.222.191                  |          | <b>) LINK</b> |                       |             |           |
| Camera 01                          |                                              |                         |      |                                     |          |               |                       |             |           |
| Camera 01                          |                                              |                         |      |                                     |          |               |                       |             |           |
|                                    |                                              |                         |      |                                     |          |               |                       |             |           |
|                                    |                                              |                         |      |                                     |          |               |                       |             |           |
|                                    |                                              |                         |      |                                     |          |               |                       |             |           |
|                                    |                                              |                         |      |                                     |          |               | < 1/6 > Q 田 ⊙ e 23 23 |             |           |

*Figure 16, Alarm Log*